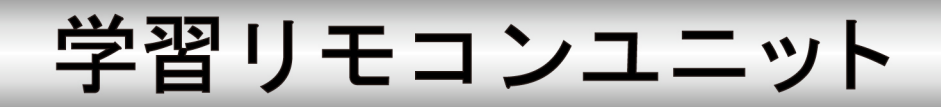

# 型名 R-TB4-Ether

# 取扱説明書

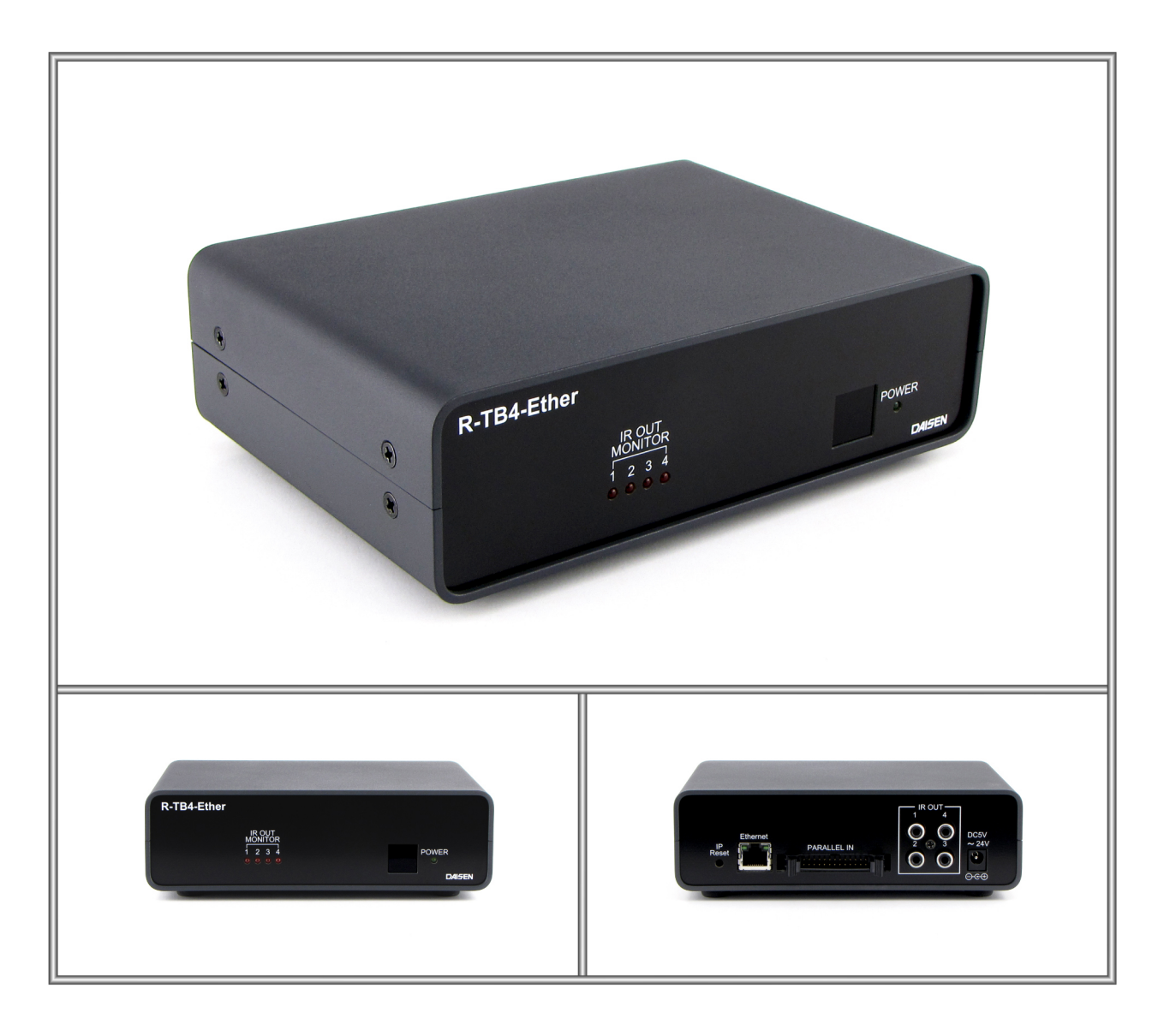

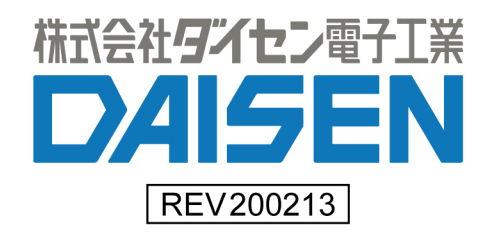

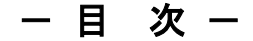

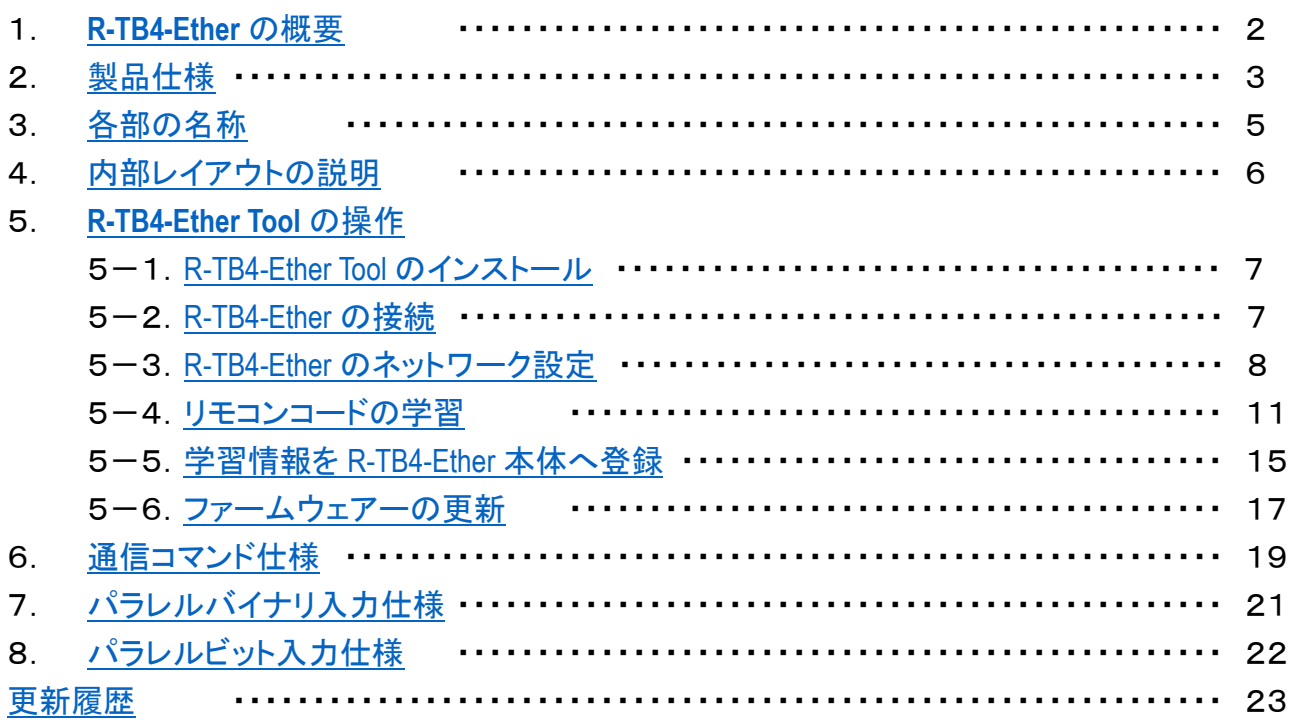

# ◆付属品

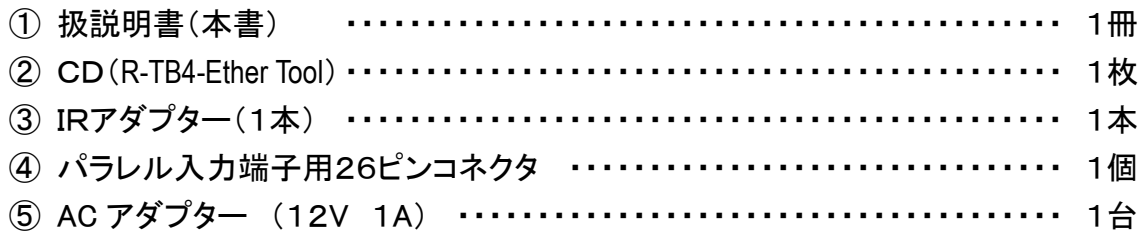

# <span id="page-2-0"></span>**1. R-TB4-Ether** の概要

- ◆R-TB4-Ether は、テレビ、ビデオ等で使用される赤外リモコンと同様の機能を、パソコン、シーケン サ制御で行う目的で製作された、学習タイプのリモコン信号送信装置です。 リモコンの押しボタン入力に代わって、Ethernet(TCP/IPソケット通信)、または、パラレル入力で、 テレビのチャンネル切り換え、ビデオの再生、停止などが行えます。
- ◆出力するリモコン信号は付属のソフトで学習します。

最大 512Bit までのリモコン信号を取り込んで学習解析します。 最大250個の学習データを1個のファイル単位として、パソコンに保存することが出来ます。 付属ソフトはWin2000、XP、Win7、Win8x、Win10で動作します。

- ◆学習データは最大250個まで R-TB4-Ether に登録できます。 パソコンに保存した学習ファイルを付属ソフトで R-TB4-Ether 本体に登録出来ます。
- ◆本装置は、赤外リモコン信号を出力する為のコネクターが4個実装されています。 4個の出力先は、Etherまたはパラレル入力で個別指定できます。

# ◆本装置には、赤外発光部(IRアダプター)が付属されます。 IRアダプターは当方オリジナルの成形品です。 コンパクトなデザインで、テレビ、レコーダー等リモ コン受信装置の概観を損なわずに設置できます。

### ◆R-TB4-Ether を使ったユーザーシステムの運用までの流れ

- 1. はじめて R-TB4-Ether を導入する場合(パソコンでの動作環境を整える)
	- ① R-TB4-Ether Tool を起動してネットワーク設定を行います。 出荷時のIPは、192.168.0.100、ポート:60000 のサーバー設定で動作しますので、 この環境でパソコンから接続後、変更コマンドにて動作環境の変更を行って下さい。
	- ② 変更後 R-TB4-Ether は自己リセットされますので、Toolから変更したIPで再接続します
- 2. パソコンで R-TB4-Ether の動作環境が整備されている場合
	- ① R-TB4-Ether Tool を起動する
	- ② リモコンの学習作業を行う
	- ③ R-TB4-Ether Tool でテスト発射し機器への動作確認を行う
	- ④ 学習情報をファイルへ保存する
	- ⑤ R-TB4-Ether 本体へ学習情報を登録する
	- ⑥ R-TB4-Ether Tool からコマンド送信、またはパラレル入力での動作確認を行う
	- ⑦ R-TB4-Ether Tool を終了する
	- ⑧ ユーザーシステムでの運用テスト

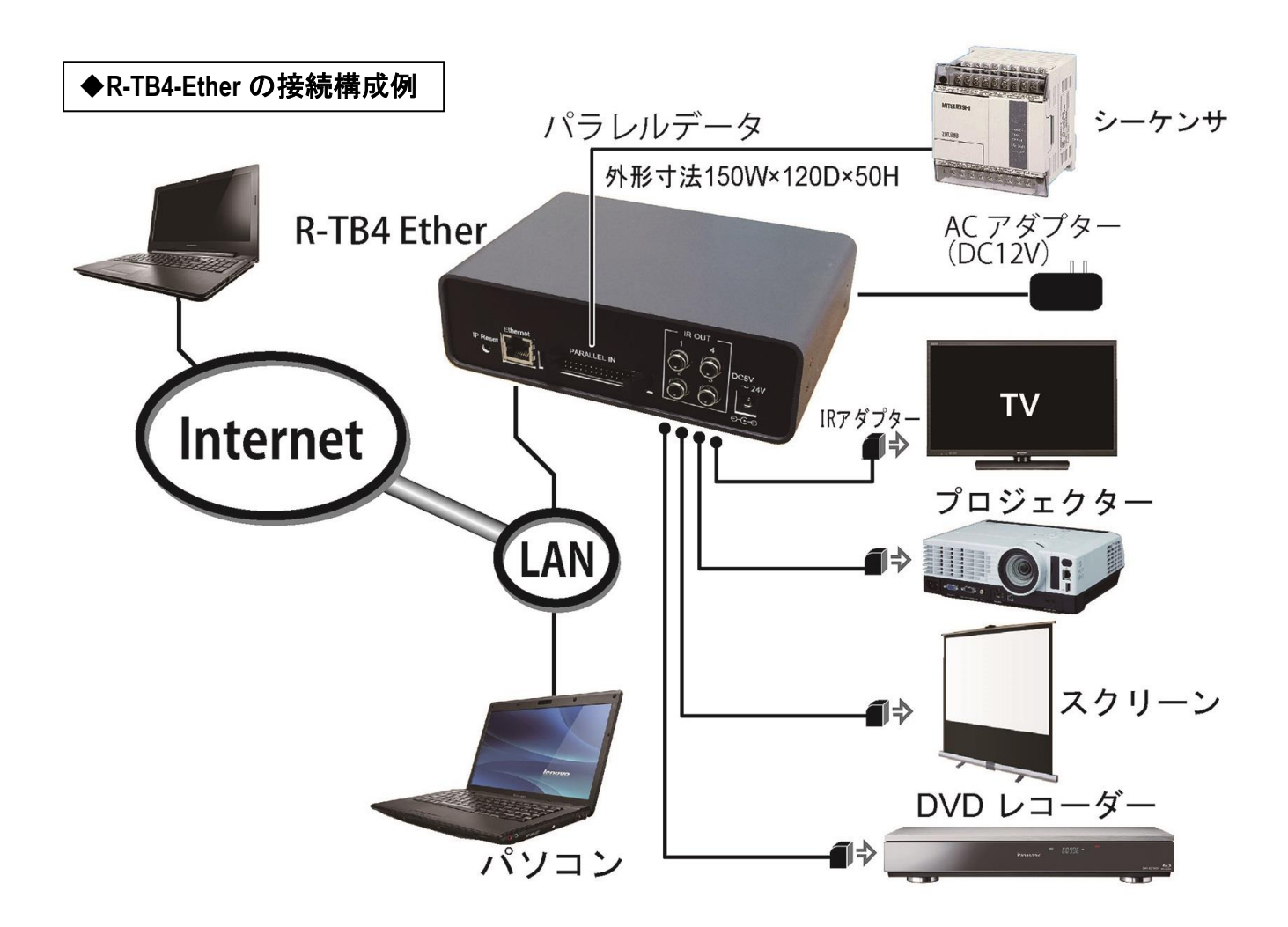

# <span id="page-3-0"></span>**2.** 製品仕様

1.動作電源

DC12V (ACアダプター付属品)が必要です。

- 2.消費電流 最大200mA
- 3.学習能力

 $\lambda$ カビット数::512ビット(サンプリング:10µSec) 入力キャリー :MAX50kHz 学習情報記憶数: 250キー分の学習情報をR-TB4-Etherに登録可

4.赤外出力

IRアダプター用RCA端子を4個実装(個別出力設定可)

- 5. 制御 I / F Ethernet (TCP/IP: Server 1 OMbps)及びパラレル入力端子
- 6.外形寸法図 (H:55×W:170×D:120mm) 重量:約520g

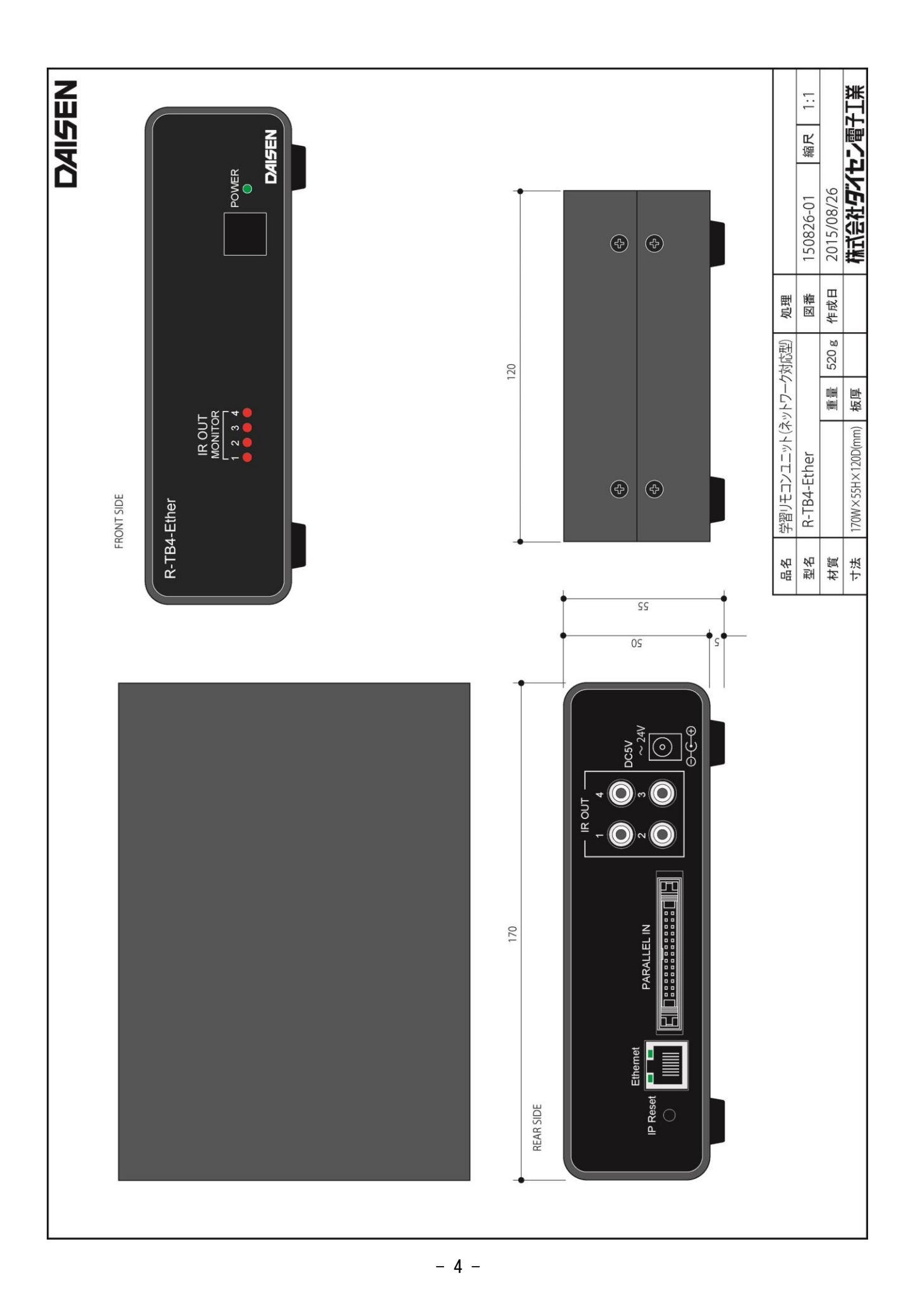

<span id="page-5-0"></span>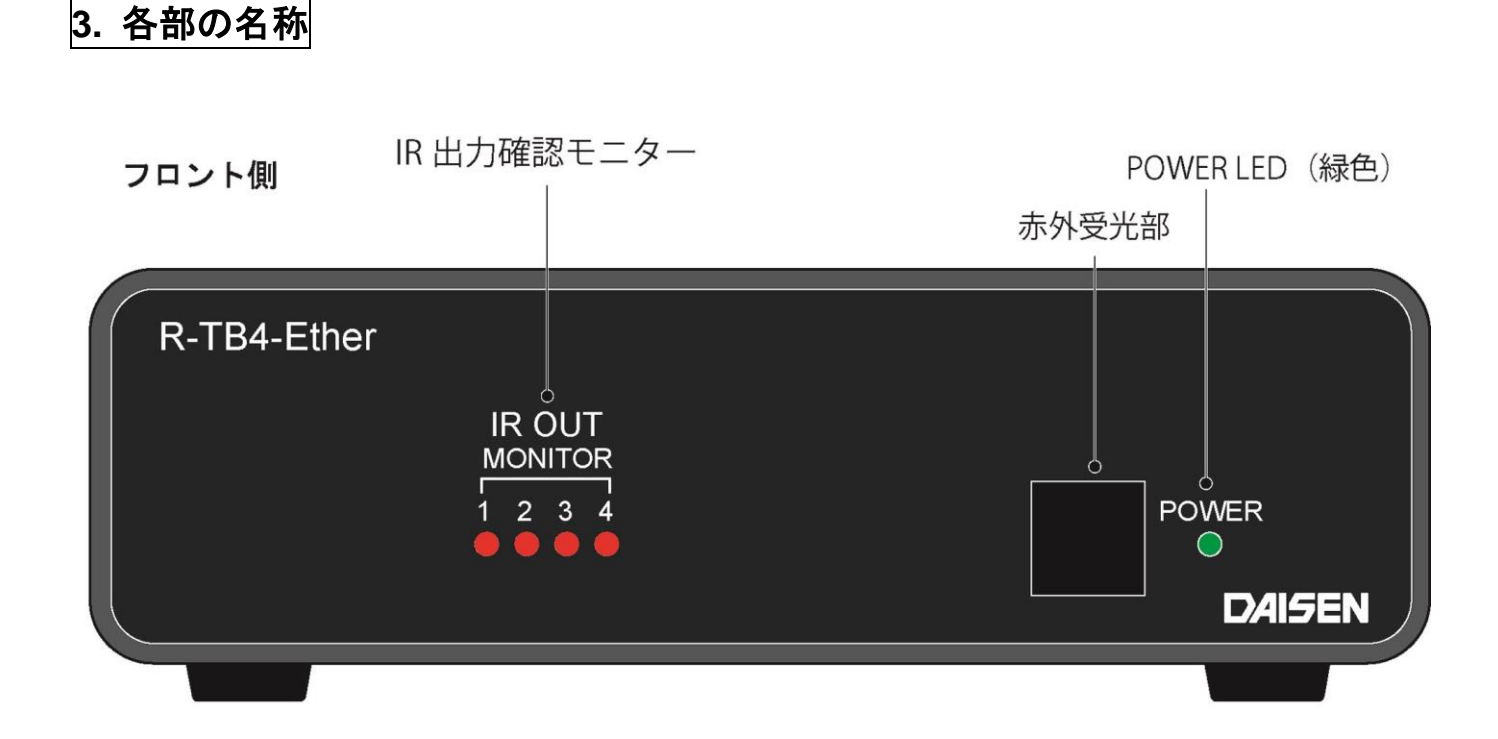

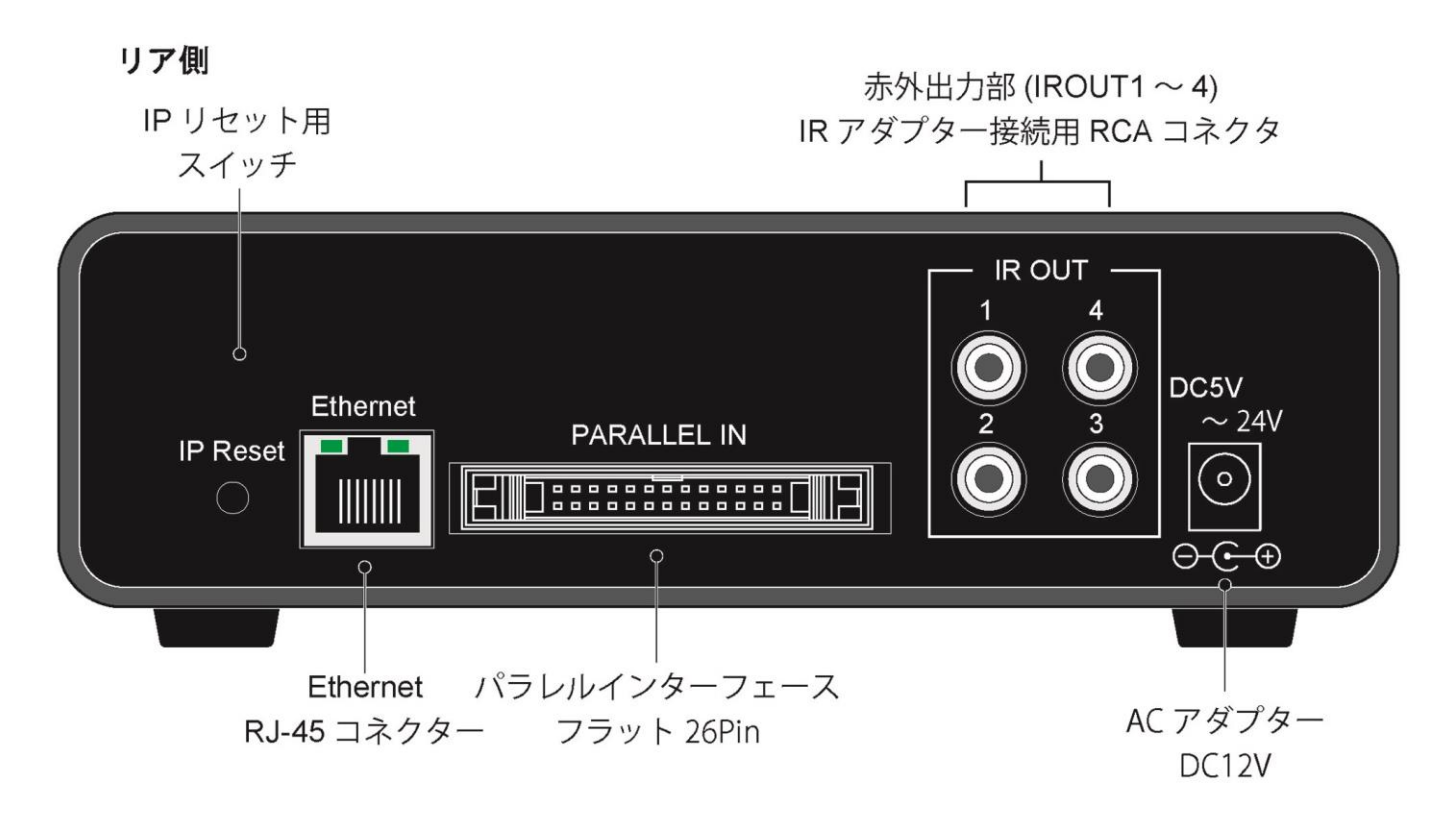

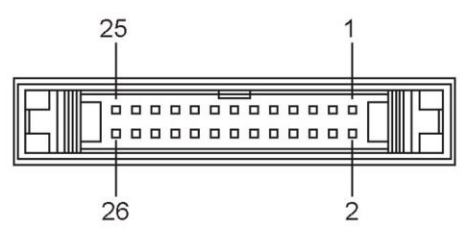

 $-5 -$ 

<span id="page-6-0"></span>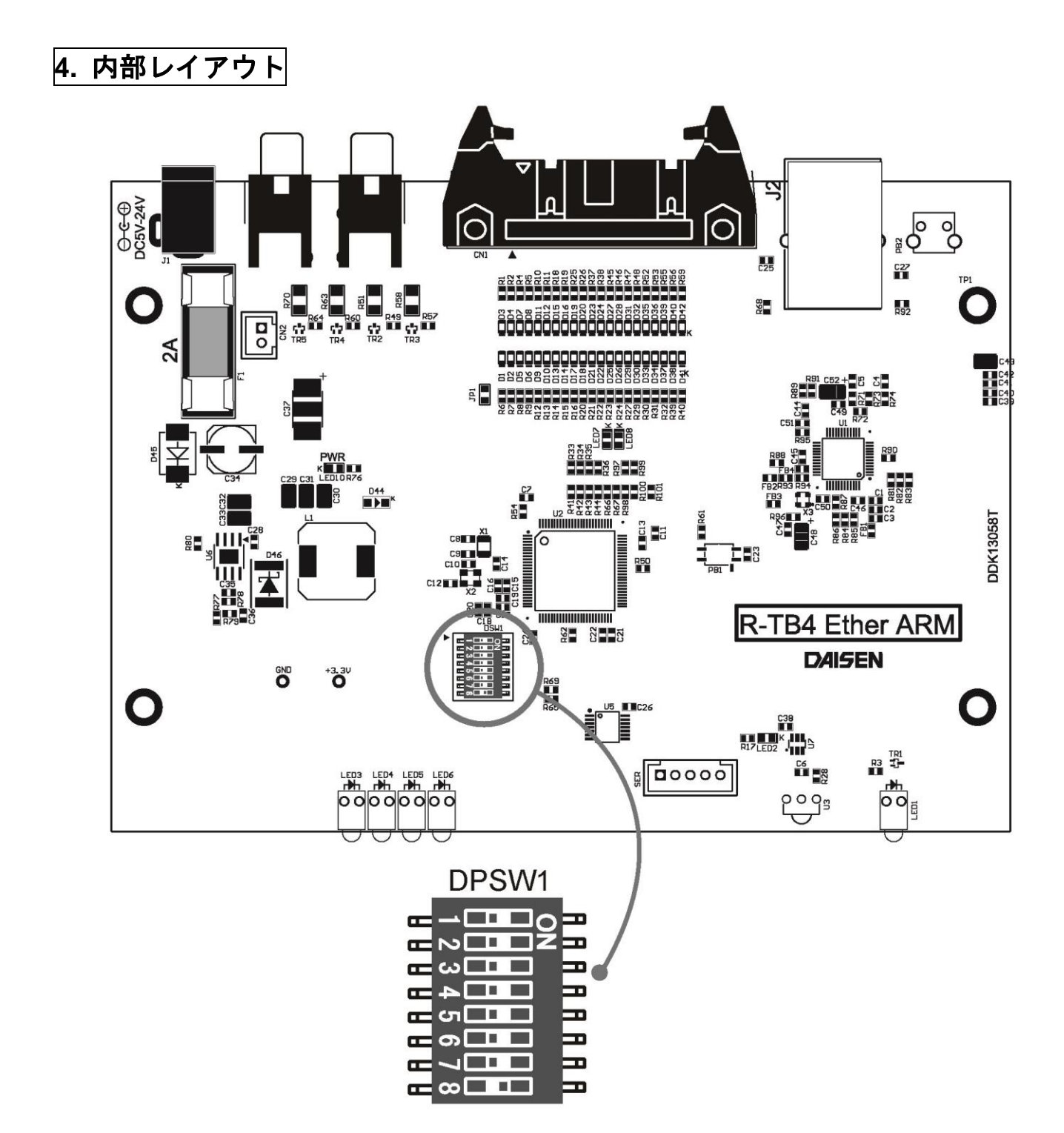

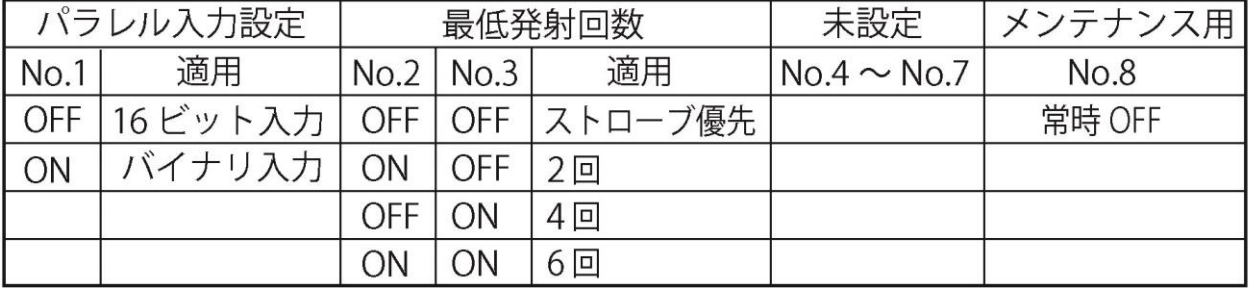

# <span id="page-7-0"></span>**5. R-TB4-Ether Tool** の操作

# <span id="page-7-1"></span>**5-1. R-TB4-Ether Tool** のインストール

- ① 付属 CD 内の "**D:¥ddkSetupMenu.exe**" を実行します。
- ② インストールウィザードの指示に従って順次「次へ」のボタンクリックで完了します。
- ③ パソコンのディスクトップに 作成された "**R-TB4-Ether Tool**" のショートカットから起動します。

## << **R-TB4-Ether Tool** の起動画面 >>

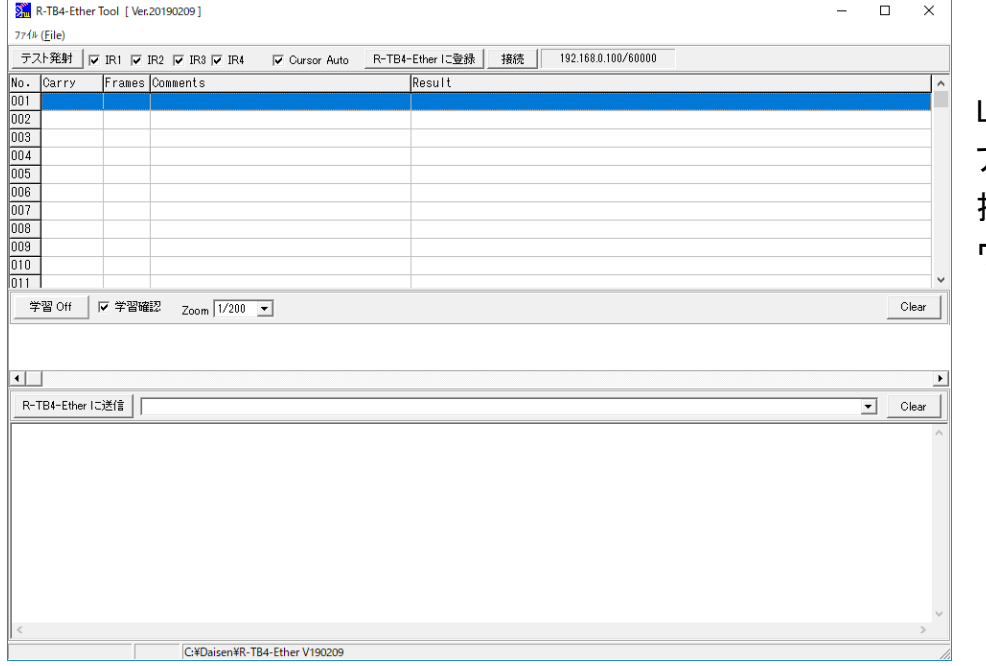

LAN ケーブルを接続してAC アダプター(12V)から電源を 投入して下さい。(緑色のパ ワーLEDが点灯します)

# <span id="page-7-2"></span>**5-2. R-TB4-Ether** の接続

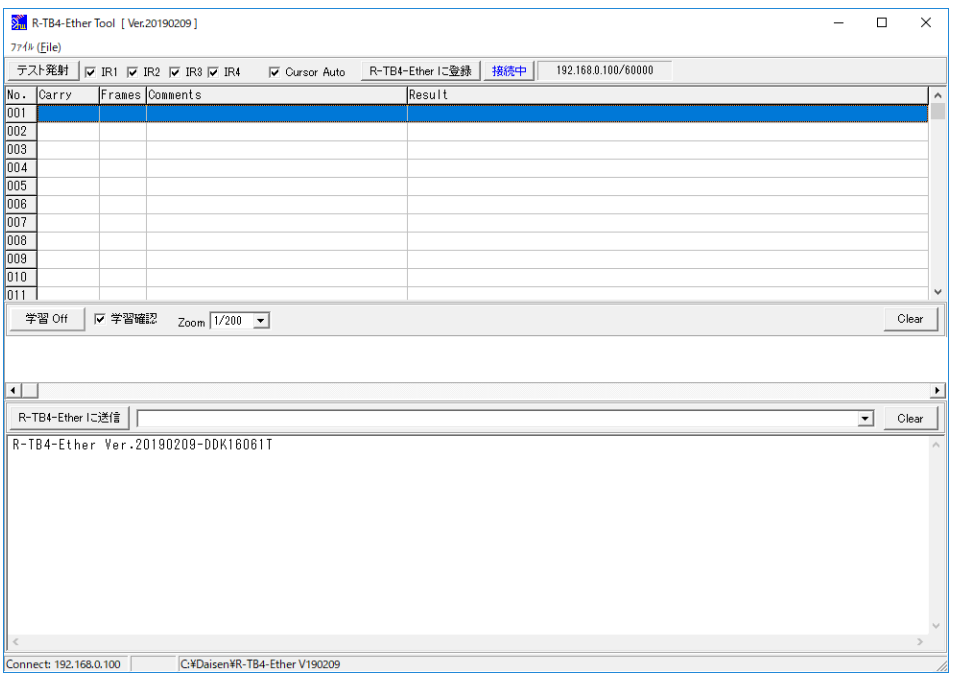

画面上の中央の接続ボタン をクリックしますと、正常に接 続できれば、ボタンは「接続 中」になり

画面下の通信ログ表示欄に R-TB4-Ether のバージョンが表 示されます。

R-TB4-Ether の出荷時設定は、IP:192.168.0.100 Port:60000 です。

# <span id="page-8-0"></span>**5-3. R-TB4-Ether** のネットワーク設定

① 送信データ編集ボックスで半角の'C'を入力し「R-TB4-Ether に送信」のボタンをクリックします。

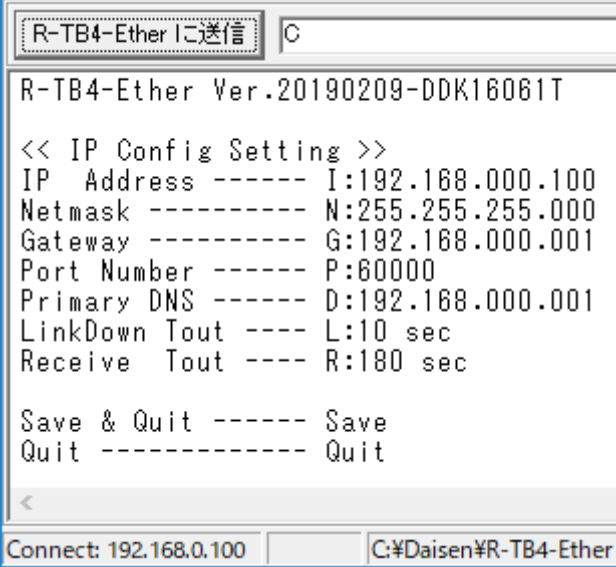

## ネットワーク設定の初期値

 $\ll$  IP Config Setting  $\gg$ IP Address ------ I:192.168.0.100 Netmask -------- N:255.255.255.0 Gateway -------- G:192.168.0.1 Port Number ----- P:60000 Primary DNS -–--- D:192.168.0.1 LinkDown Tout --- L:10 sec Receive Tout  $---$  R:180 sec

## ② 該当するコマンドを入力して送信ボタンをクリックします。 入力例 "I:192.168.0.105"

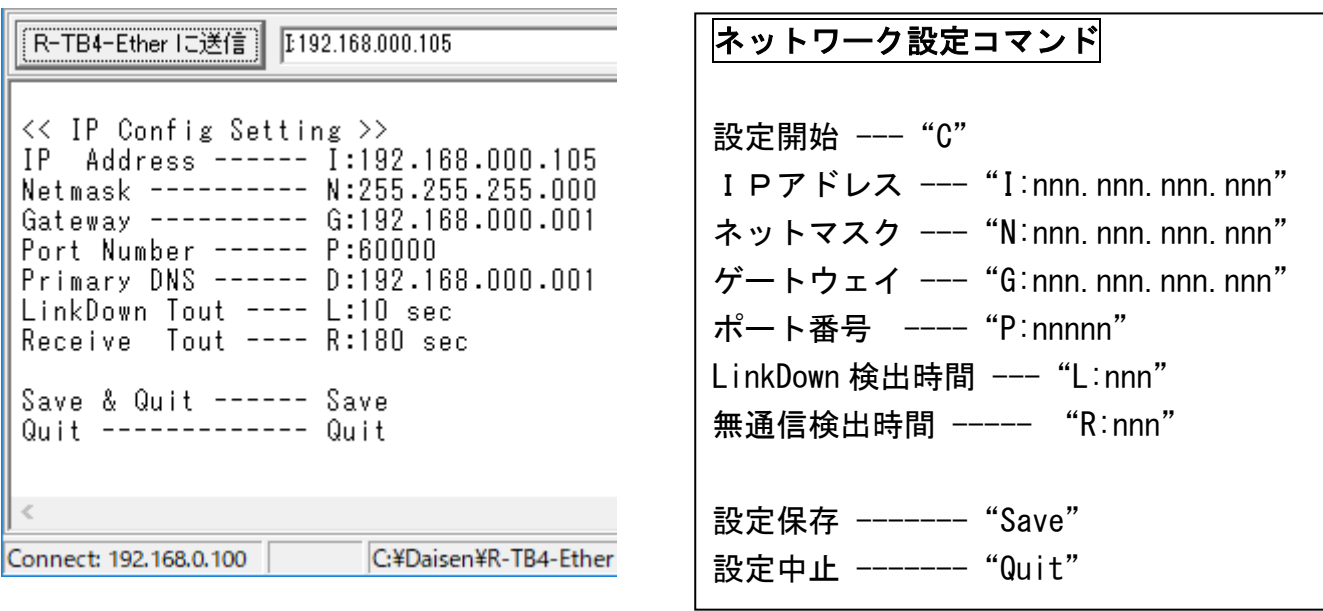

※設定コマンドは大文字・小文字を区別します。

コマンドとコマンドパラメータの区切りに ':'(コロン)が必要です。

コマンドパラメーターの n は 0~9 の数字です。 数字と数字の区切りに'.'(ピリオド)が必要です。 LinkDown Tout は接続後、ケーブル脱落を確定する時間です。

Receive Tout は接続後、無通信状態が設定時間継続すると機器側から切断する時間です。

# ③ 最後に設定を有効にする為に"Save"コマンドを入力して送信ボタンをクリックします。

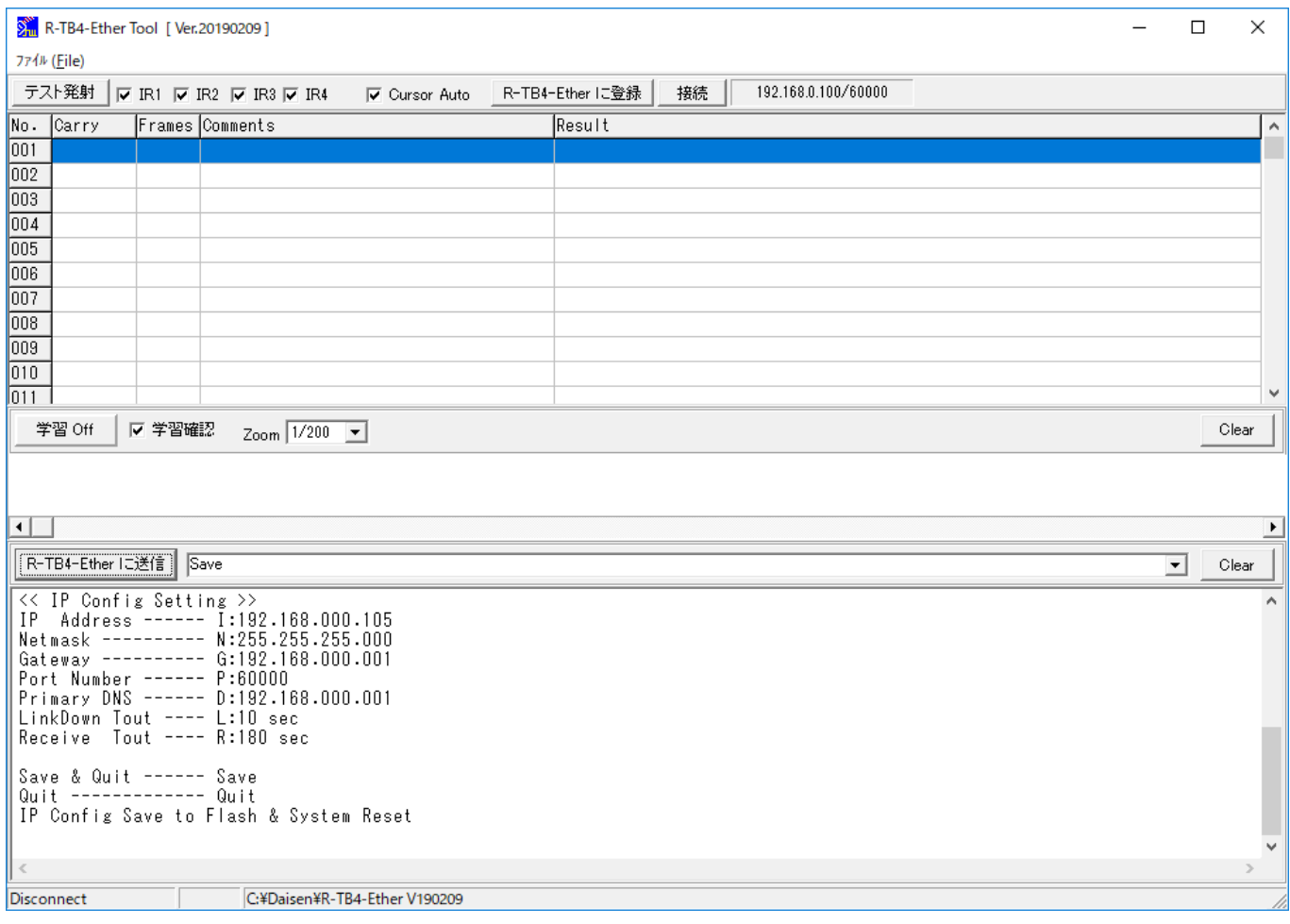

⑤ 画面左上のシステムメニュー「File」をクリックして、「通信設定 IP Setup」を選択します。

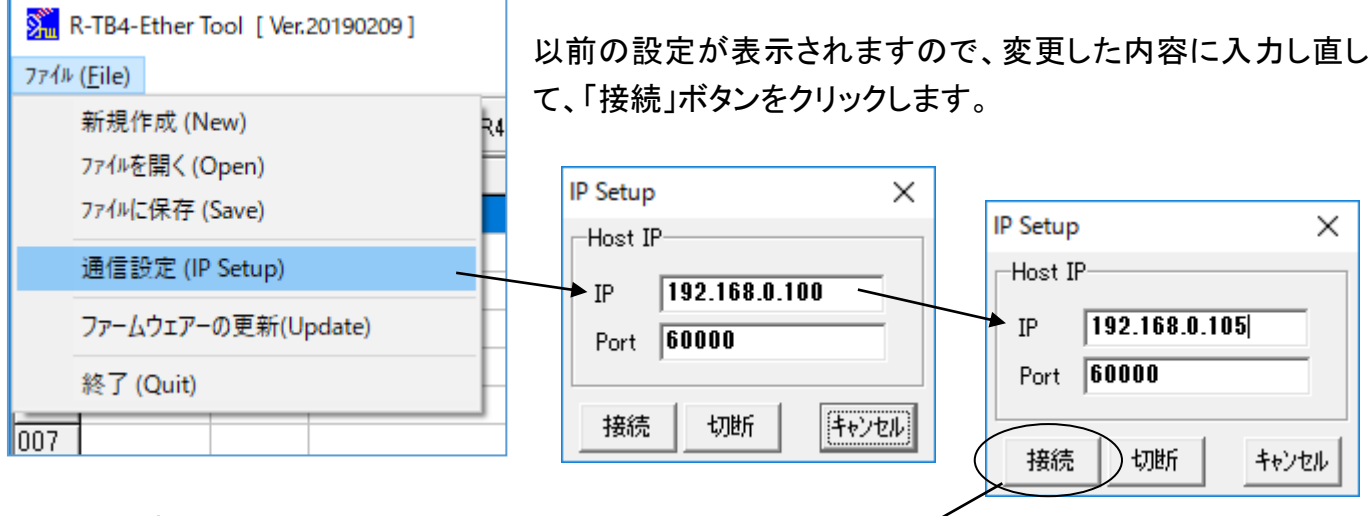

# 再接続画面

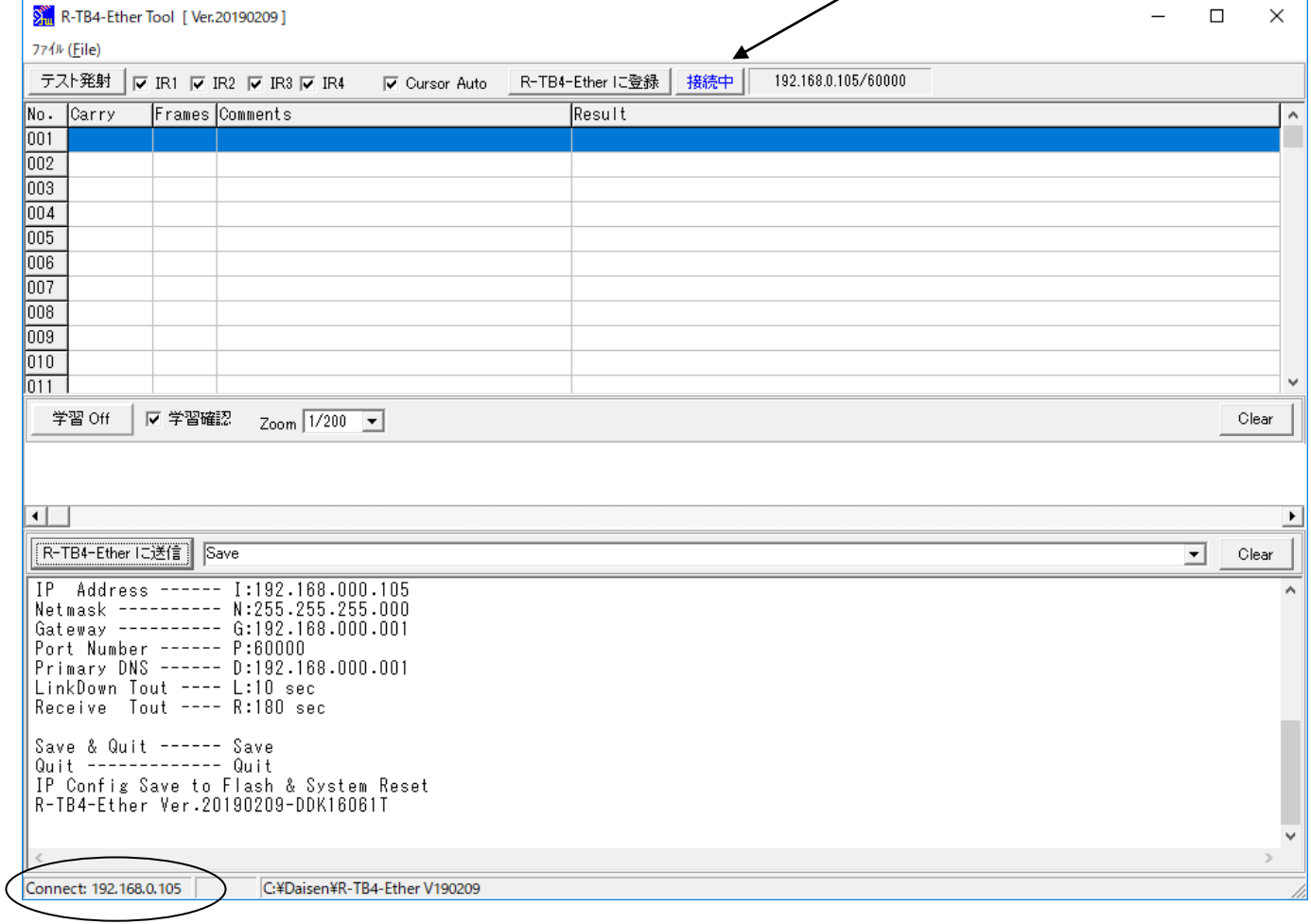

<span id="page-11-0"></span>**5-4.** リモコンコードの学習

- ◆リモコン信号の学習は、R-TB4-Ether 単独では出来ません、付属ソフトと組み合わせて行います。学 習情報は、付属ソフトを通じてパソコンのファイルとして管理しますので、ハードディスクの容量が許 す限り保存出来ます。
- ◆リモコンキー1個を学習しますと約500バイト(コメントに20バイト入力した場合)となります。1ファイ ルで250キーテーブル保存できますので 500バイト×250キーテーブル=12500バイトとなりま す。R-TB4-Ether 本体へは、1個のファイルの内コメント部を取り除いた約82kB が登録サイズとなります。 リモコン学習を行う時は、「学習完了」のダイアログが表示されるまで該当キーを押し続けて下さい。
- ◆出来るだけオリジナルのリモコンで学習を行って下さい。市販されているプリセットで、押し続けても 5フレーム以下の繰返しコードは、全て単発のフレーム信号として学習されます。この場合、学習さ れたリモコン信号をテスト発射して機器が動作すれば問題ありませんが、フレーム数を増やしてテス ト発射した場合うまく動作しない恐れがあります。

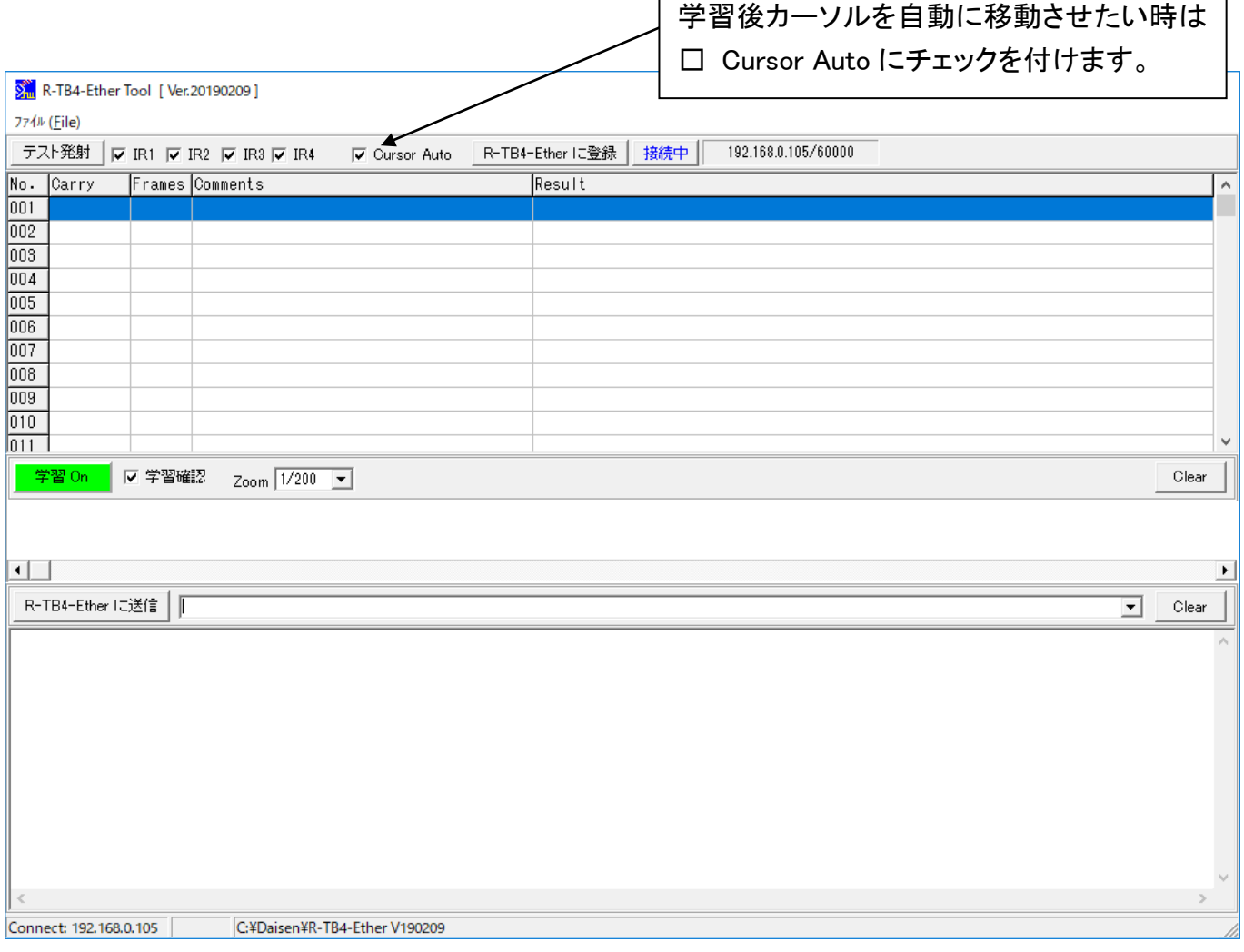

# ① 学習結果を格納するカーソル行をマウスで指定します

(Carry 列をクリックすると行全体のカーソル表示となります)

② 画面中央の「学習 Off」ボタンをクリックして「学習 On」の表示に変えます。

<< 学習途中の画面 >>

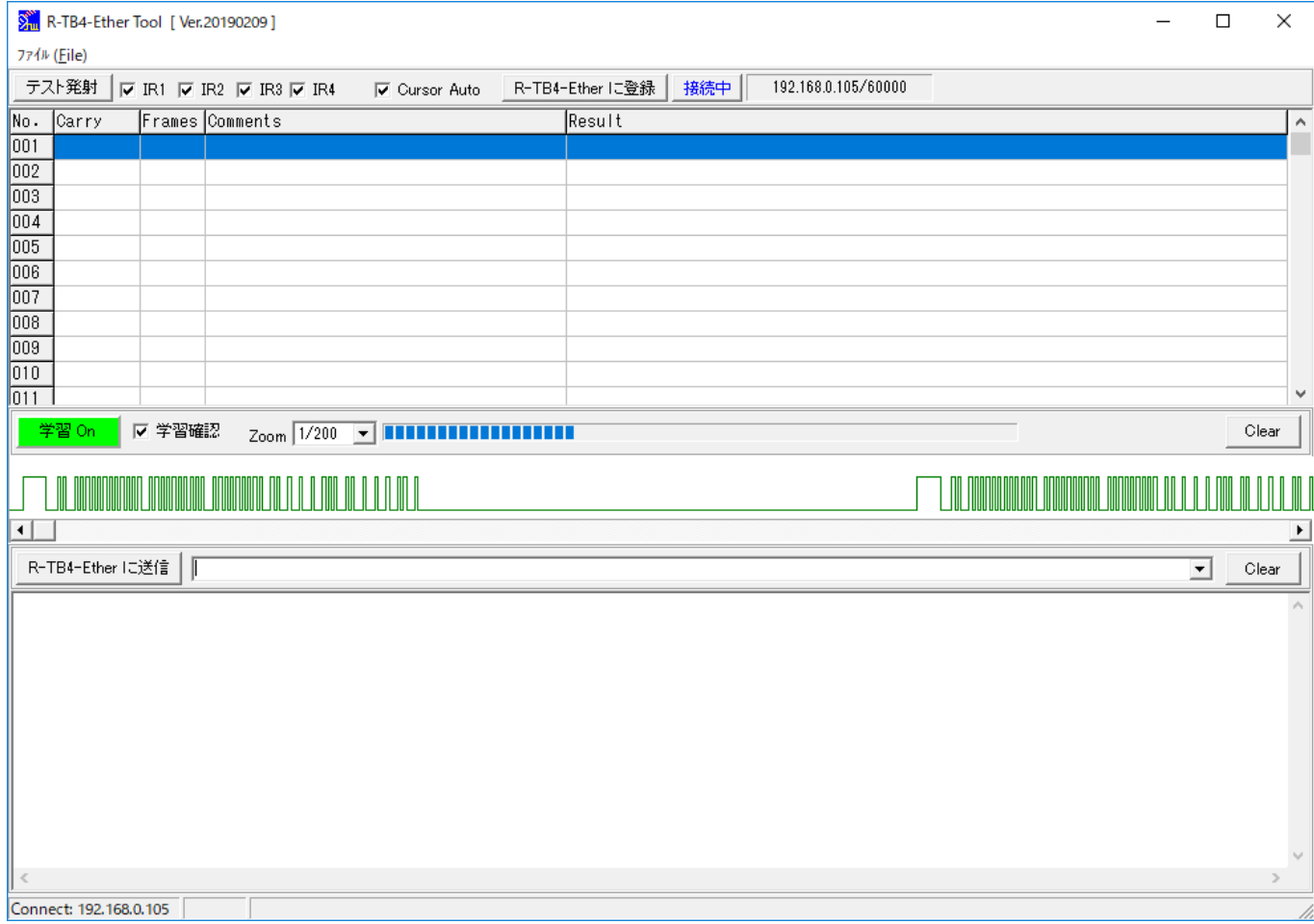

③ 学習するリモコン送信器を R-TB4-Ether 前面の赤外受光部の窓に5cm程度に近づけます。

④ 該当するリモコンキーを押し続けます。(リモコン送信器がふらつかないように固定して下さい)

# ⑤ R-TB4-Ether本体のPowerLEDが学習中は点滅し完了すると点灯になるタイミングでリモコンキーを離 して下さい。 学習完了にダイアログが表示されますので 「OK」ボタンをクリックします。

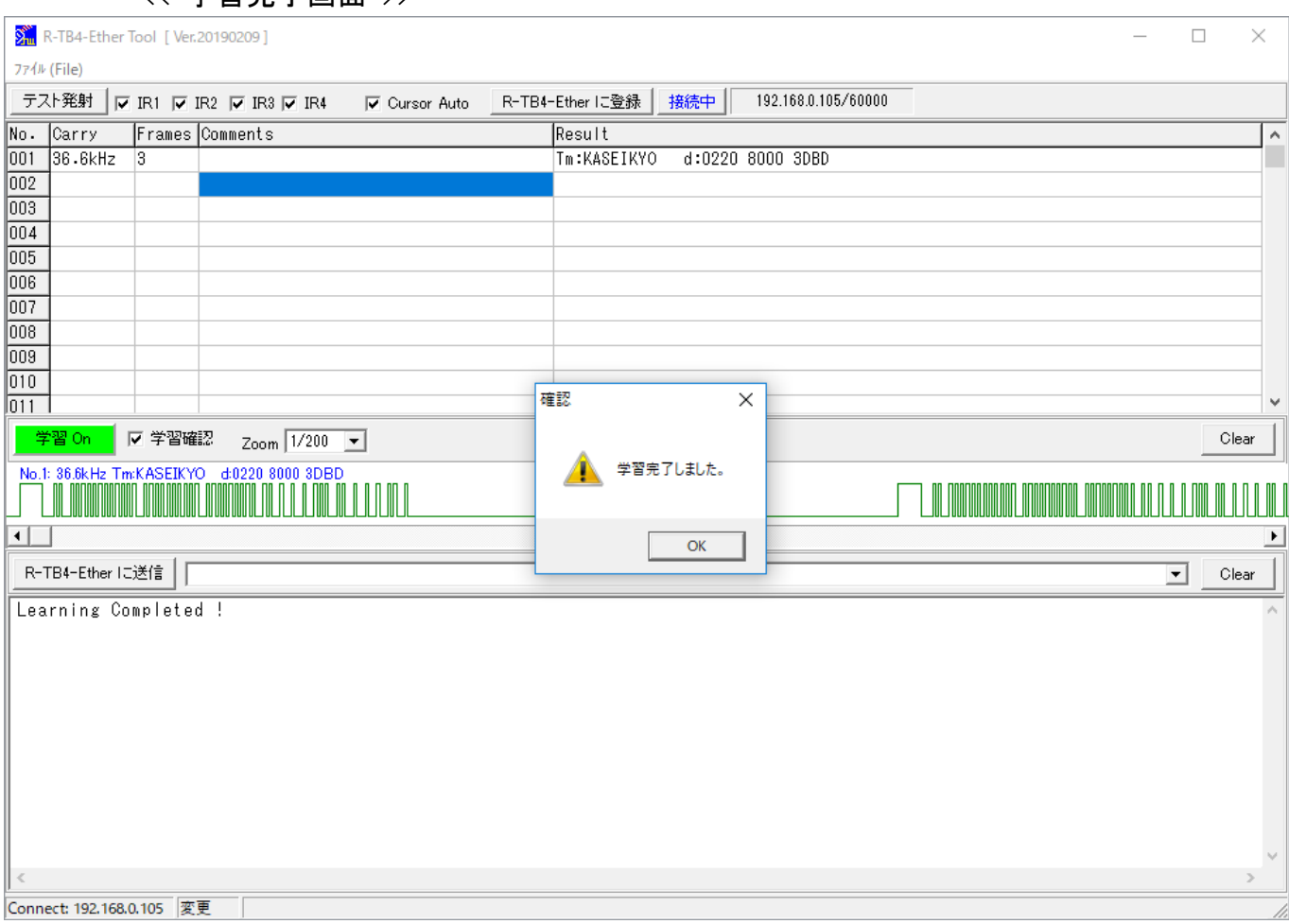

<< 学習完了画面 >>

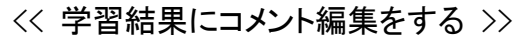

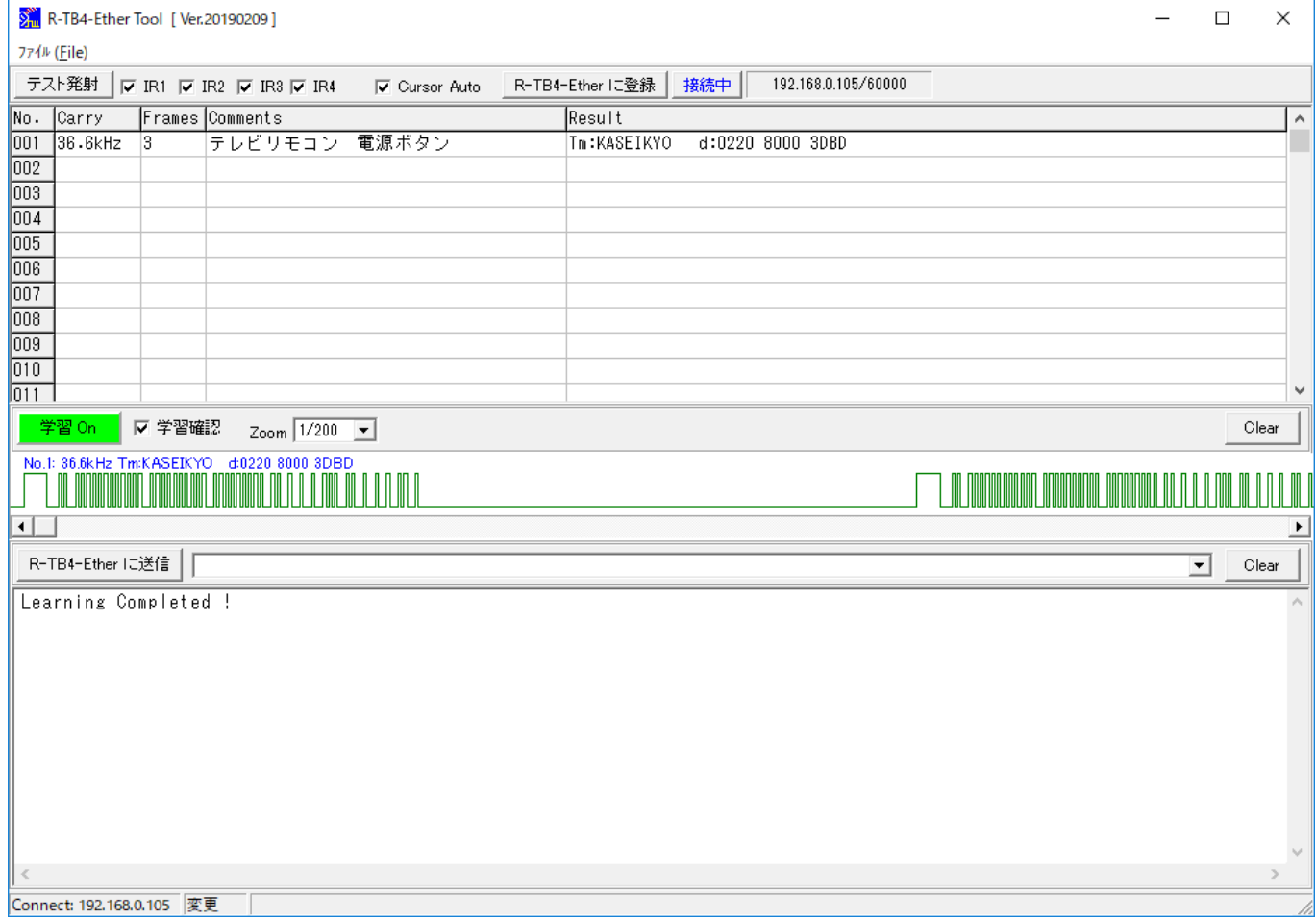

⑥ コメント欄にボタン名称等を任意に入力します。

CursorAuto の場合、カーソルは次の行へ移動しますので、編集する行のコメント欄をマウスでクリ ックしますと編集モードになります。

入力文字数は最大128バイトまで可能です。

◆正しく学習出来ているか「テスト発射」ボタンをクリックして機器の動作確認を行って下さい。

- ① IR1~IR4 のチェックボックスで R-TB4-Ether 本体の IR OUT1~4 の出力先を指定します。
- ② 「テスト発射」ボタンをクリックすると本体の出力先の LED が点滅します。
- ③ テスト発射した場合、「学習 On」のボタン表示は「学習 Off」になりますので、再度学習する場合は、 学習ボタンをクリックして「学習 On」してから学習操作を再開して下さい。

# <span id="page-15-0"></span>**5-5.** 学習情報を **R-TB4-Ether** 本体へ登録

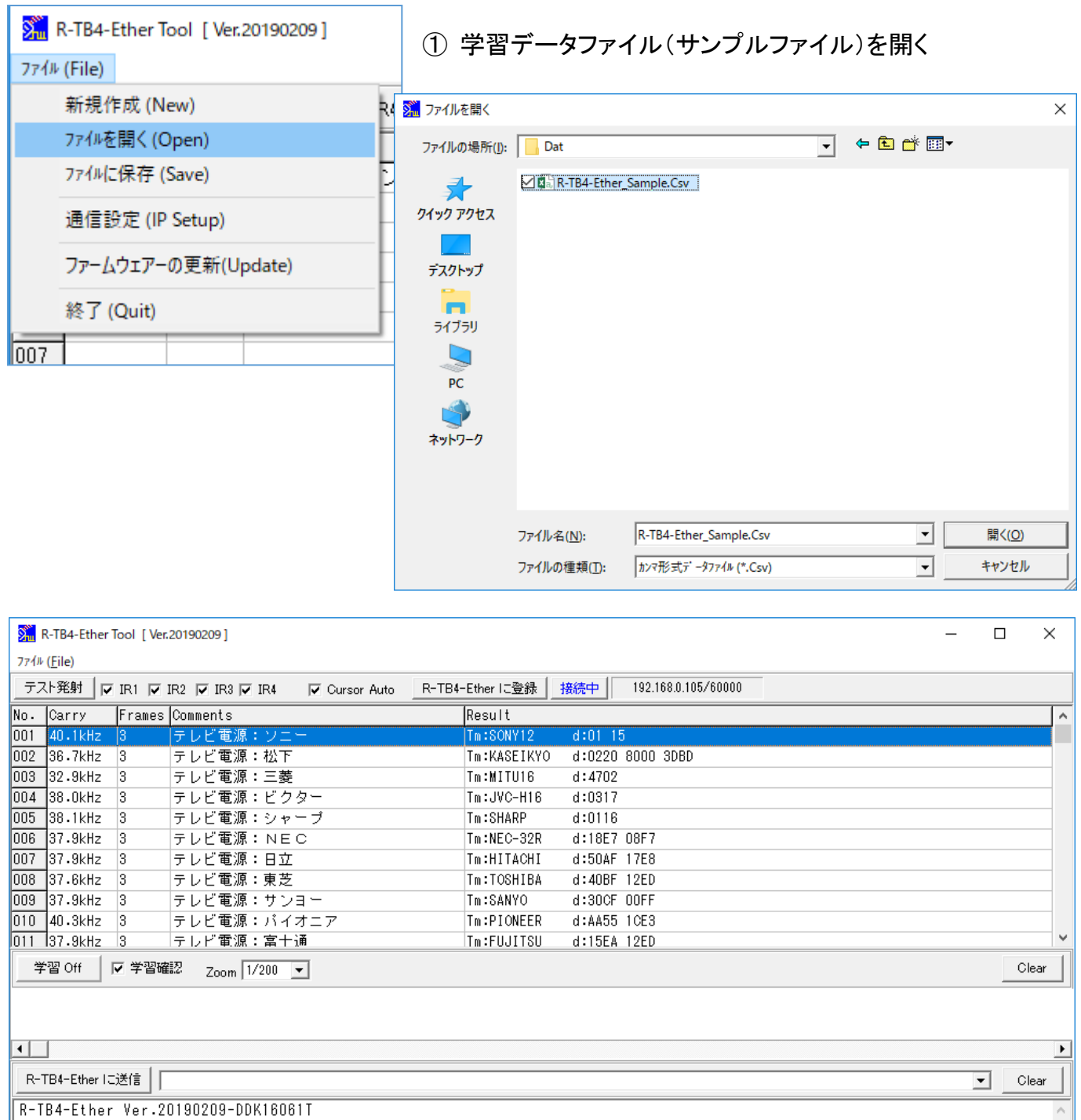

Connect: 192.168.0.105

C:¥Daisen¥R-TB4-Ether V190209¥Dat¥R-TB4-Ether\_Sample.Csv

# 画面上の「R-TB4-Ether に登録」ボタンをクリックします。

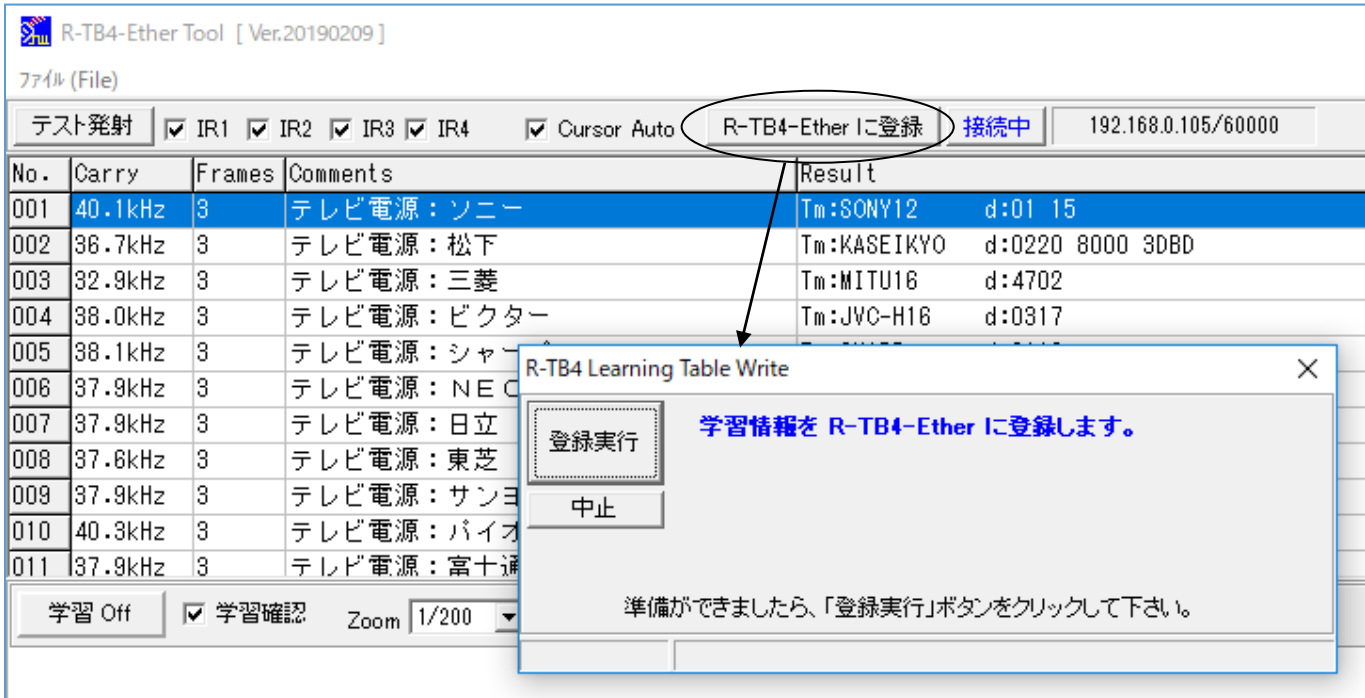

# 実行ボタンをクリックすると表示されている学習データが全て登録されます。

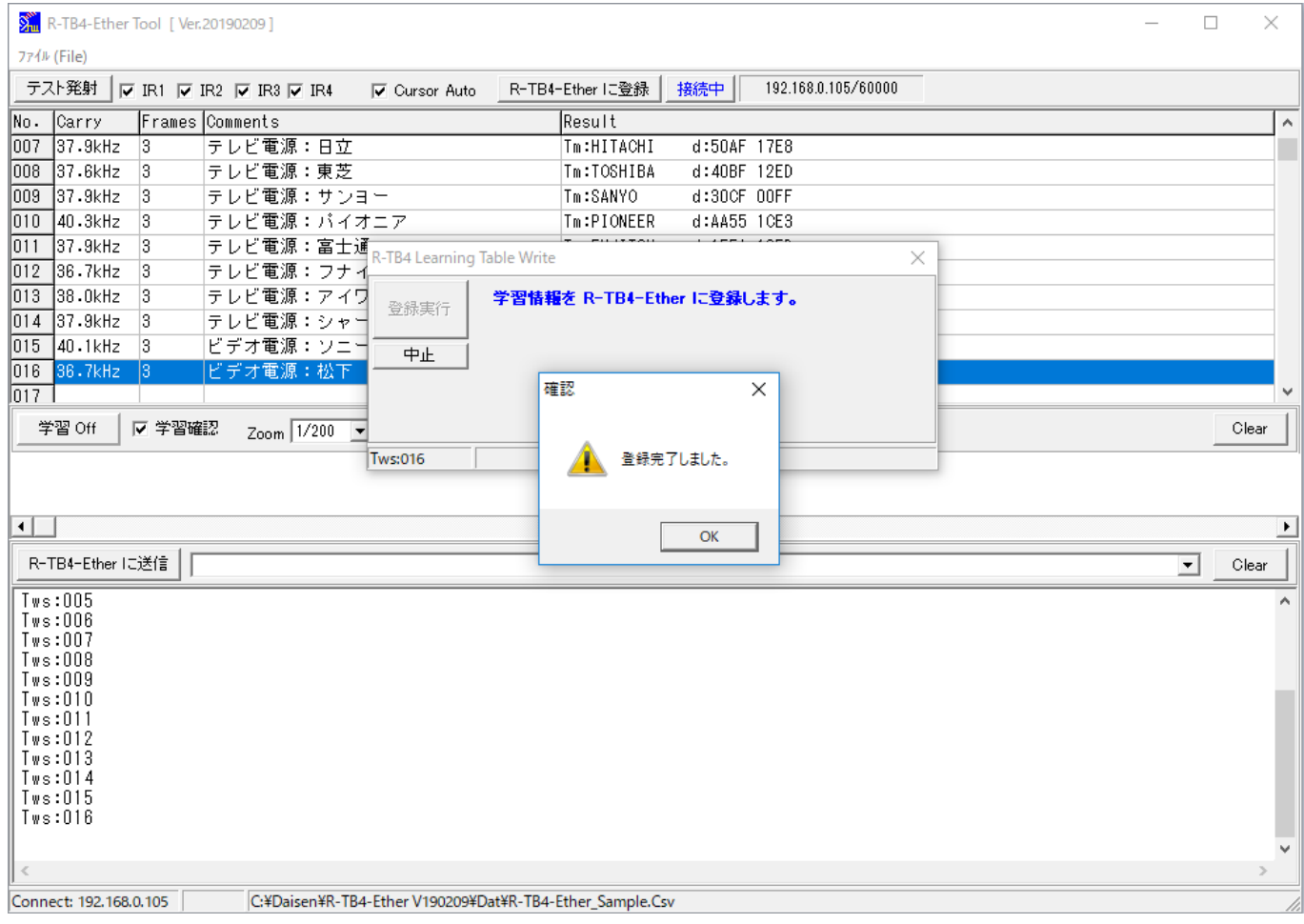

# <span id="page-17-0"></span>**5-6.** ファームウェアーの更新

ご注意 ファームウェアーバージョン "R-TB4-Ether V20190209" 以前のバージョンからの更新について は弊社までお問合せ下さい。

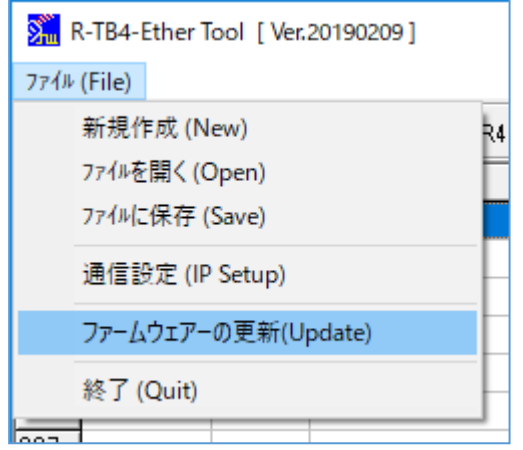

更新の前に本ツールと R-TB4-Ether はデフォルト IP で接続可能 な状態にしておいて下さい。

デフォルト IP の設定方法「5-3.R-TB4-Ether のネットワーク設定」 の項を参照して下さい。

デフォルト IP I:192.168.0.100 P:60000

または本体裏パネルにある IP Reset を押し続けて電源 LED が 点滅から点灯になればデフォルト状態に戻ります。

① システムメニューから「ファームウェアーの更新」を選択しま すと、Firmwareのダウンロードダイアログが表示されま す。

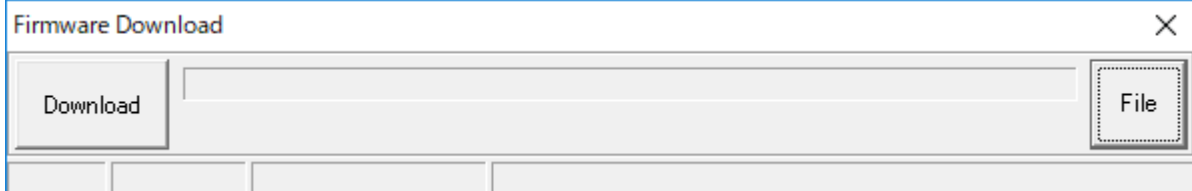

② 「File」ボタンをクリックして、更新するHexファイルを選択して「開く」ボタンをクリックしますと、該当 するファイル名が表示されます。

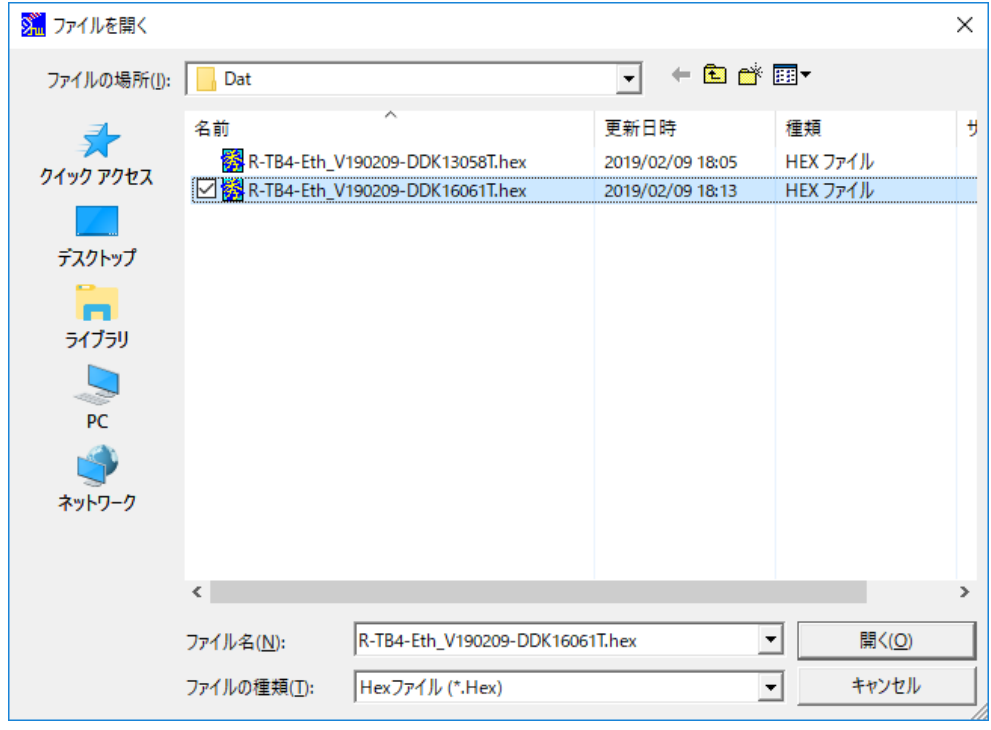

ファームウェアーファイルは本体基板により2種類存在します。

現在は、 "R-TB4-Eth\_V190209-DDK13058T.Hex"または "R-TB4-Eth\_V190209-DDK16061T.Hex"で バージョン表示で基板番号の表示が無い場合は、本体上カーバーを外してご確認ください。

# 選択されたファームウェアーファイルが表示されます。

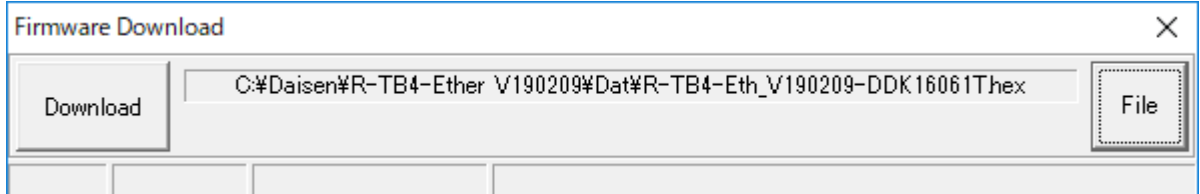

# 「Download」ボタンをクリックするとファームウェアーの転送準備が始まります。

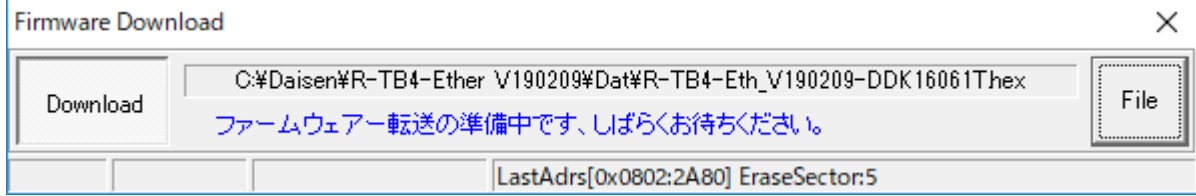

# しばらくするとダウンロードが始まります。

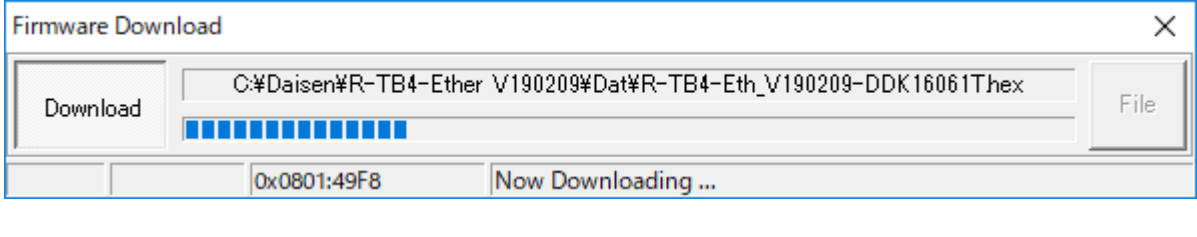

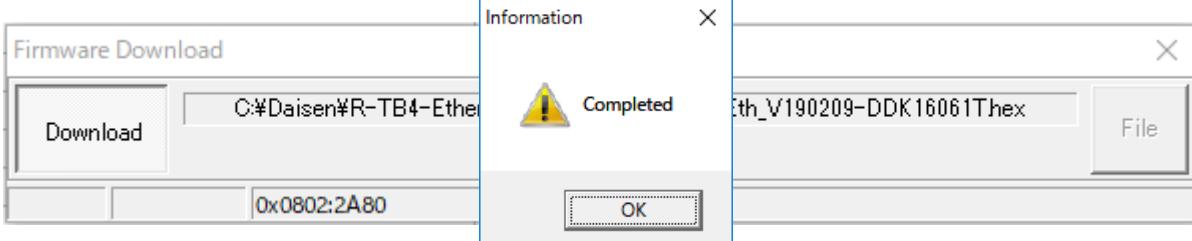

# 完了ダイアログが表示されたら「OK」ボタンクリックで更新終了です。

# <span id="page-19-0"></span>**6.** 通信コマンド仕様

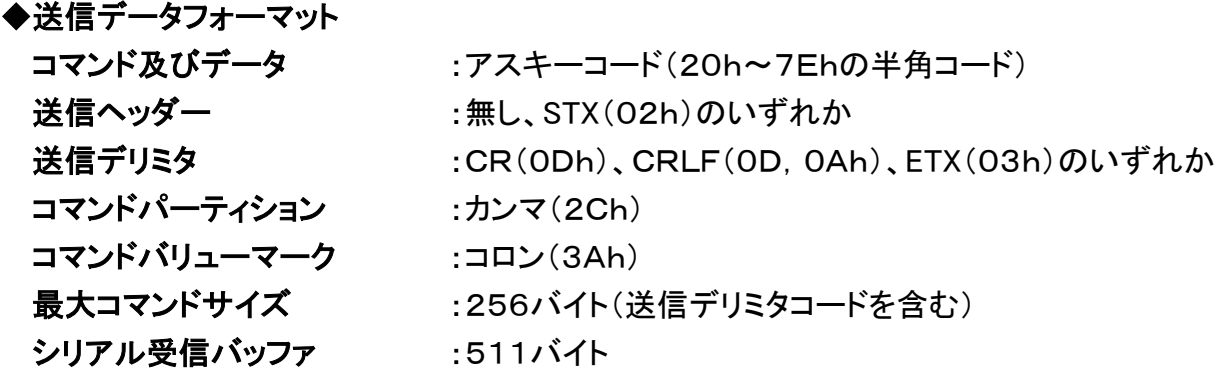

#### ◆コマンド概要

コマンドは、R-TB4-Ether の動作モードを決定するメインコマンドと詳細を決定するサブコマンドに分類 されます。

メインコマンドは、通信データの先頭(送信ヘッダーがある場合は次の文字)に無ければ、送信デリミ タまで無視されます。すなわち送信ヘッダーが付加されていない場合、送信デリミタの次に現れる文 字がメインコマンドと解釈されます。

サブコマンドとサブコマンドは、コマンドパーティション(カンマ)で区切ります。 またサブコマンドに与える値は、コマンドバリューマーク(コロン)で区切ります。

例:{コマンド:値,コマンド:値,コマンド:値,,,,,,}+ CRLF コマンドが有効の場合はレスポンの応答があります。

コマンドが無効の場合は "command error" + CRLF が返されます。

#### 1.メインコマンドの種類

"T" リモコン信号の発光処理を行う出力モードにする (サブコマンド有り) 応答:"Trans Mode" + CRLF

"A" リモコン信号の読取処理を行う学習解析モードにする。 (サブコマンド無し) 応答:"Analyze Mode" + CRLF

- "V" 本ボードのプログラムバージョンをパソコンに返送します。 (サブコマンド無し) 応答:"R-TB4-Ether Ver.20151120" (出荷時期により変わります)
- "Mode?" 本ボードのモード(出力・解析)を問合せします。 (サブコマンド無し) 応答:"Analyze Mode" or "Trans Mode" + CRLF
- "/" リモコン出力を強制停止する (リモコン出力中のみ有効) 応答:"/" + CRLF (発光停止後に応答、フレーム出力コマンドの応答は無くなります) 送信ヘッダーが STX の場合はこの後に ACK(0x06)が返送されます(旧バージョン対応) "DDK:on" , "DDK:off" 登録時に使用するフラッシュメモリー操作許可・禁止コマンドです。 付属ツールより送出されます(運用時に使用しないで下さい。)

#### ※R-TB4-Ether 本体からの応答電文のデリミタは CRLF(0x0D、0x0A)固定となります。

## 2.サブコマンドの種類

"p:nnnn" IR OUT 番号1から4の許可・禁止指定(0:禁止、1:許可) 雷源投入時は、全て出力許可状態です。

"wl:nnn" 登録した学習データの番号を読込む(001~250)

"f:nnn" リモコンコードの出力を実行する。フレーム数(1~999)

#### コマンド例

IR OUT 番号1番のみ発光許可し、登録番号の5番をロードして、5フレーム出力する。  $"Tp:1000,w1:005,f:003" +$ 

応答:発射完了後に "Tp:1111,wl:005,f:003" + <CRLF> の応答があります。

#### 個別にコマンドを送出する場合

"Tp:1111" + CRLF

応答:"Tp:1111" + CRLF

"Twl:005" + CRLF

```
 応答:"Twl:005" + CRLF
```
"Tf:003" + CRLF

応答:"Tf:003" + CRLF --- 発射完了後に返送されます。

送信ヘッダーが STX の場合はこの後に ACK(0x06)が返送されます(旧バージョン対応)

### 3.その他の内部サブコマンド

リモコン情報登録時に使用される内部コマンドで付属ツールが使用するコマンドです。

システム運用時に間違って使用すると誤動作の原因となりますので、使用しないで下さい。

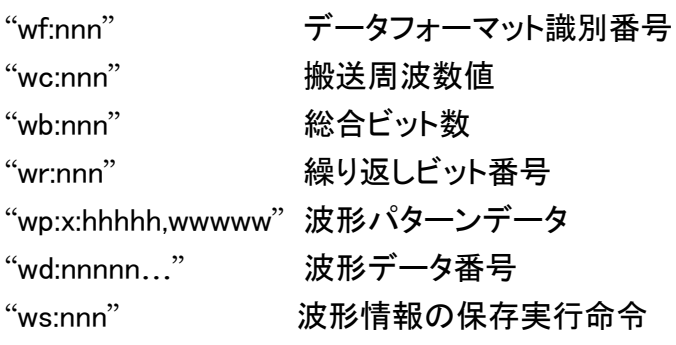

## リモコン信号の1フレーム当たりの出力時間

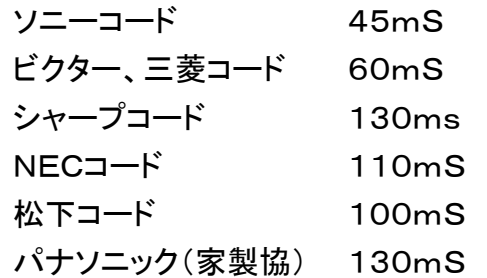

実際に機器が動作するには、2~3フレームくり返し出力する必要がありますので、最大で500mS以 上が適当な待ち時間となります。またリモコン信号の出力コマンド"Tf:nnn"は赤外出力完了後に返送さ れますので、これを監視することで、正確なリモコン信号の出力完了時間を得ることが出来ます。

# <span id="page-21-0"></span>**7.** パラレルバイナリ入力仕様

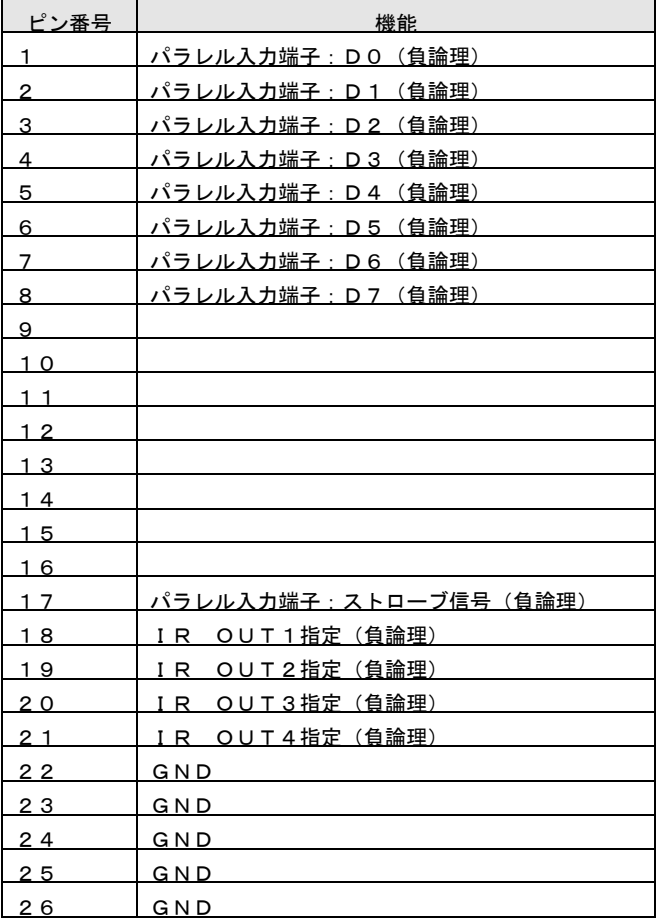

## 入力線

出力先指定線4本と データ線8本、ストローブ線1本

## 入力データ範囲

01h~FAh(1番~250番の学習登録番号)

#### 信号レベル

TTL または、接点信号(全て負論理)

### 入力許可設定

ボード上のディップスイッチのNo.1をONで入力許可、 OFFで16接点入力モード

パラレル入力仕様時は、出力先指定線4本と、8本の データ線と、1本のストローブ線でリモコン信号の出力 を制御します。

8本のデータ線に対応するリモコン信号のデータは、 学習登録した番号となります。

◆出力手順

IR OUT番号の指定ピンをLowにします。

ストローブ信号ピンをLow(GNDとショート)します。=>リモコン信号の発射

ストローブ信号ピンをHigh(GNDとオープン)します。=>リモコン信号の停止

◆パラレル入力とリモコン出力のタイミング

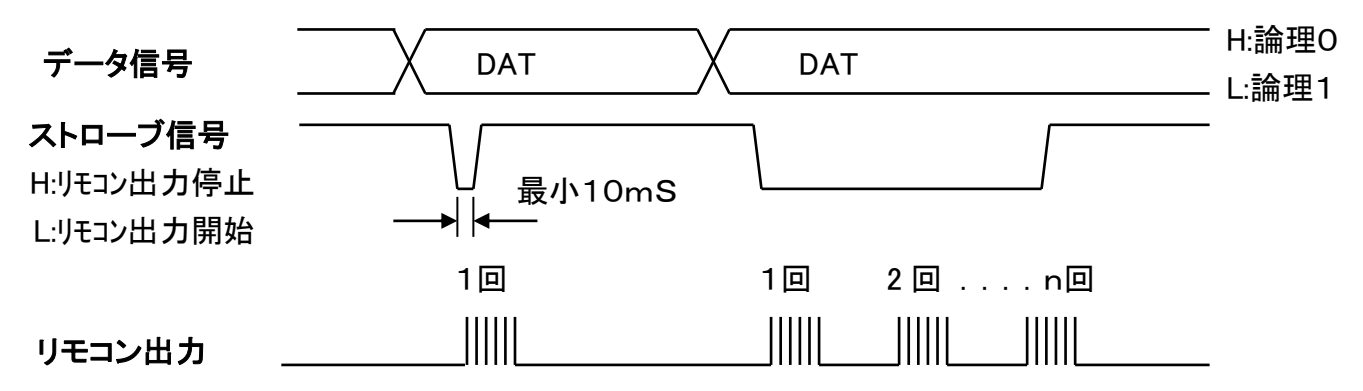

出力先指定信号は、ストローブ信号が出力される以前に4本の内最低1本はアクティブ(Low)にして下さい。 ストローブ信号がLowになる前に出力先指定信号は確定しておいてください。

発射回数が DIP-SW(2,3)で設定されている時は、発射後ストローブ信号が High になるまで待ち続けます

# <span id="page-22-0"></span>**8.** パラレルビット入力仕様

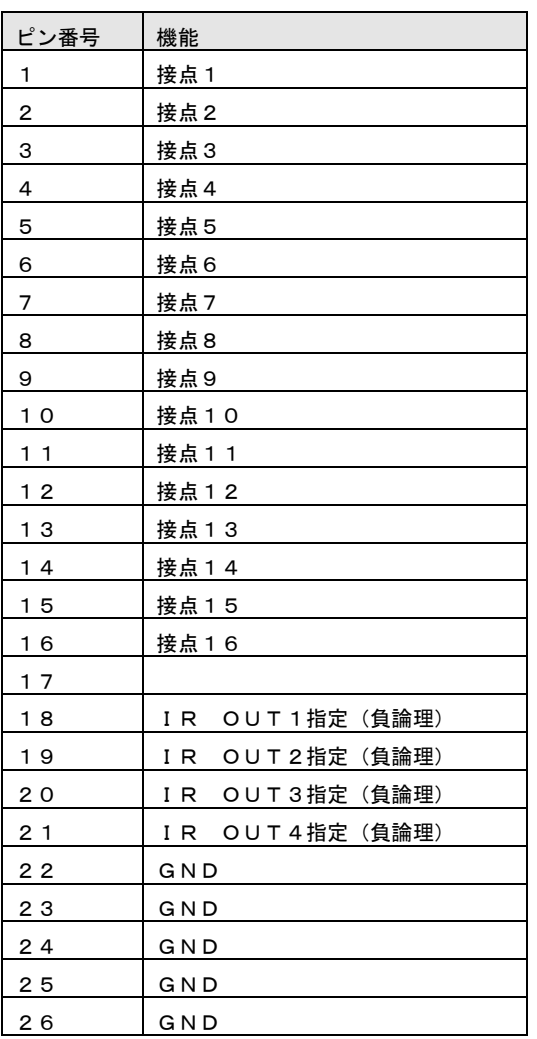

## 入力線

出力先指定線4本とデータ線16本、 学習データ番号/プリセットデータ識別線1本

## 入力データ範囲

1~16 (接点1~接点16に対応したデータ番号)

## 信号レベル

接点信号 (GNDとショートでアクティブ)

## 入力許可設定

ボード上のディップスイッチのNo.1をOFFで入力許可、

パラレルビット入力仕様時は、4本の出力先指定線と、16本の接 点信号でリモコン信号の出力を制御します。

1~16の接点は学習登録した番号と対応します。

◆ビット入力とリモコン出力のタイミング

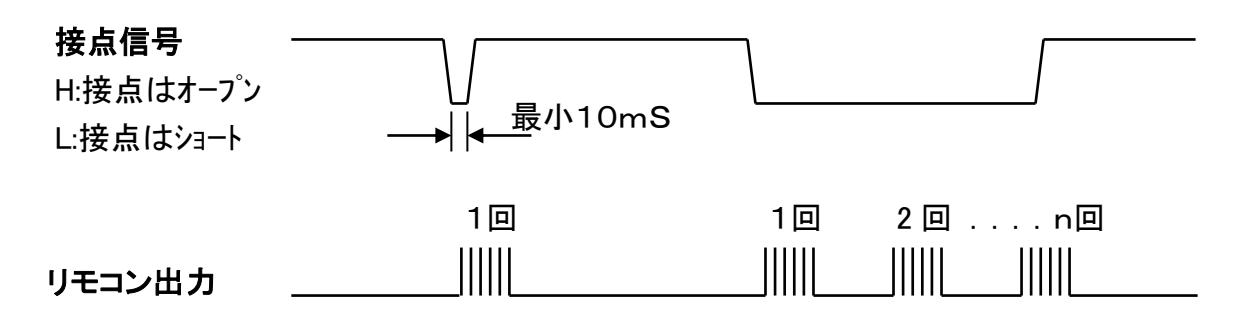

出力先指定信号は、接点信号が出力される以前に4本の内最低1本はアクティブ(Low)にして下さい。 接点信号がLow(GNDとショート)の間リモコン信号が繰返し出力されます。

発射回数が DIP-SW(2,3)で設定されている時は、発射後接点がオープン(High)になるまで待ち続けます。

# <span id="page-23-0"></span>更新履歴

20151120更新

旧 R-TB4-Ether(H8 版)製品からの新 R-TB4-Ether(ARM 版)へ再編

20151204更新

ファームウェアー(V20151204 版)更新によるコマンド応答の追記

17頁、18頁 送信ヘッダーSTX(0x02)の場合は、応答に ACK(0x06)が付加

17頁フラッシュ操作許可・禁止内部コマンドの追記

20160217更新

ファームウェアー(V20160217 版)更新による学習時にフリーズする XP,Win7 に対応

R-TB4-Ether ツールからファームウェアーの更新する機能を追加

20161025更新

新型の IR アダプター変更の為、旧型 IR アダプターの説明を廃止、

20170129更新

ファームウェアーを RTOS に変更に伴い赤外学習の高速化が実現

ファームウェアー更新方式の変更為、以前の製品を更新するには弊社で行います。

#### 20170616更新

ソケット通信で正常切断されない場合のソケット終了処理を追加

IP-Config 設定を Web ブラウザ(80番ポート)から行える機能を追加(Pass:daisen)

20180215更新

IP-Config 情報の初期化処理を改善

20181023更新

Web ブラウザから登録されたリモコン情報で1~75までテスト発射できる機能を追加

20190205更新

R-TB4-Ether のファームウェアーの更新に合わせてツールも更新

① 製造ロットにより基板番号の種別をバージョン表示に追加

R-TB4-Ether Ver.20190204-DDK13058T

R-TB4-Ether Ver.20190204-DDK16061T

- ②接続後、Ethernet リンク状態を監視し LAN ケーブル脱却時に受信待ちを解除しリッスン状態に戻し再接続を 待ち受ける機能を追加。 いっぱん しゅうしん かんこう ケーブル脱却確定時間:10 秒(初期値)
- ③接続後、無通信状態が設定時間以上継続すると受信待ちを解除しリッスン状態に戻し再接続を待ち受ける 機能を追加。 受信タイムアウト時間:180 秒(初期値)

④エアコン等のシングルフレームの学習解析で繰返しの誤判定する不具合を改善

#### 20190209更新

R-TB4-Ether のファームウェアーの更新

ファームウェアーの更新時にMACアドレスが初期化される不具合を解消

R-TB4-Ether Ver.20190209-DDK13058T

R-TB4-Ether Ver.20190209-DDK16061T

但しこのバージョンに更新する場合のみ MAC アドレスを事前に初期化してから更新する必要があります。

更新手順は、「5-6.ファームウェアーの更新」を参照して下さい。

20190222更新

R-TB4-Ether のファームウェアーのみの更新 (R-TB4-Eher Tool V190209 で行って下さい。)

エアコンコードの学習データを本体へ登録時にサイズが減少する不具合を解消

R-TB4-Ether Ver.20190222-DDK13058T

R-TB4-Ether Ver.20190222-DDK16061T

20200213更新

無通信監視(受信タイムアウト)時間の設定で最大値の999秒を設定すると本機から切断しない機能を追加 R-TB4-Ether Ver.20200213-DDK13058T

R-TB4-Ether Ver.20200213-DDK16061T

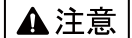

本製品は一般の民生・産業用として使用されることを前提に設計されています。 人命や危害に直接的、間接的にかかわるシステムや医療機器など、高い安全性が 必要とされる用途にはお使いにならないでください。

本製品の故障・誤動作・不具合によりシステムに発生した付随的障害および、 本製品を用いたことによって生じた損害に対し、当社は一切責任を負いません。 あらかじめご了承ください。

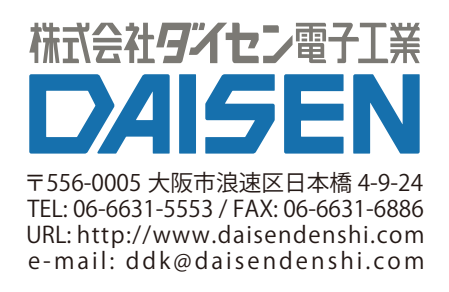